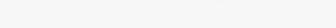

Sitecore Horizon 10.2 Azure Deployment Guide Rev: October 29, 2021

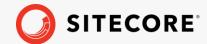

+ + + + + + +

+ + + + + + + +

+ + + + + + + +

+ + + + + + + +

# Azure Deployment Guide

Sitecore Horizon 10.2

How to deploy and configure Horizon in Microsoft Azure

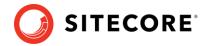

### **Table of Contents**

| Deploy and configure Horizon 10.2 on Azure                                    | د |
|-------------------------------------------------------------------------------|---|
| Prerequisites                                                                 | 3 |
| SameSite cookies and custom domains                                           |   |
| Prerequisites to integrate Content Hub with Horizon                           | 3 |
| Prerequisites to integrate Sitecore Experience Accelerator (SXA) with Horizon |   |
| Get Sitecore Horizon deployment files                                         | 4 |
| Upload Horizon installation components to Azure Storage                       | 4 |
| Deploy Horizon on Azure                                                       |   |
| Update the style sheet                                                        | 7 |
| Install and enable Content Hub after installing Horizon                       | 7 |
| Configure the CORS settings for Sitecore DAM                                  | 8 |
| Install and enable SXA after installing Horizon                               |   |
| Configure services for your custom domain                                     |   |
| Prepare the Solr search engine                                                |   |
| Troubleshooting Horizon Search                                                |   |

Sitecore® is a registered trademark. All other brand and product names are the property of their respective holders. The contents of this document are the property of Sitecore. Copyright © 2001-2021 Sitecore. All rights reserved.

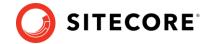

## **Deploy and configure Horizon 10.2 on Azure**

This guide tells you how to deploy Sitecore Horizon to Microsoft Azure®.

#### **Prerequisites**

Before deploying Sitecore Horizon, you must:

- Install Azure Powershell
- Deploy Sitecore Experience Platform (XP) 10.2 to your Azure subscription. Refer to the following topic when you deploy Sitecore XP: <u>Deploying a new Sitecore environment to the Microsoft Azure App service.</u>

#### Note

Horizon supports the XP, XP Single, XM, and XM Single topologies.

- Install Sitecore Azure Toolkit 2.5.1 and all its prerequisites on your computer. See <u>Getting</u> <u>started with the Sitecore Azure Toolkit</u> for help.
- Install Sitecore Identity.

#### SameSite cookies and custom domains

The companies that create commonly-used browsers such as Chrome and Safari are changing how the browsers interpret the <u>SameSite cookie attribute</u>. After the change takes effect, Horizon only works if the Sitecore Horizon host service, the Sitecore identity service, and the Sitecore Content Management (CM) service belong to the same site. (For more information about SameSite cookies, read <u>this article</u>.) We recommend that you assign custom domains to the Sitecore Horizon host and Sitecore identity services.

The following are examples of valid configuration:

#### Example 1

Sitecore CM: https://cm.mycompany.com
Sitecore identity: https://si.mycompany.com
Horizon: https://horizon.mycompany.com

#### Example 2

Sitecore CM: https://cmdomain.com

Sitecore identity: https://si.cmdomain.com

Horizon: Horizon.cmdomain.com.

If you use custom domains for the services, then after you deploy Horizon on Azure, you must also complete the steps described in the <u>Configure services for your custom domain</u> section of this document.

#### **Prerequisites to integrate Content Hub with Horizon**

To work with Content Hub media in Horizon, you must:

1. Deploy and configure Sitecore Content Hub and install Sitecore Connect™ for Content Hub. (Compatible versions are listed <u>here</u>.)

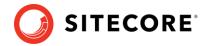

- 2. Enable content Hub integration for Horizon during Horizon deployment (see <u>Deploy Horizon on Azure</u>).
- 3. Configure the CORS settings for Sitecore DAM.

# Prerequisites to integrate Sitecore Experience Accelerator (SXA) with Horizon

To work with SXA in Horizon, you must:

- 1. Deploy and configure the appropriate version of the <u>Sitecore Experience Accelerator</u> module.
- 2. Enable SXA module integration for Horizon during Horizon deployment (see <u>Deploy Horizon on Azure</u>).

## **Get Sitecore Horizon deployment files**

To get the Horizon deployment files:

- 1. Download the Horizon Azure deployment .zip file (Sitecore Horizon for Azure 10.2.0.zip).
- 2. Unpack the .zip file.

#### **Upload Horizon installation components to Azure Storage**

Before you can deploy Horizon on Azure, you must upload the Azure Resource Manager (ARM) templates and Web Deploy packages (WDPs) containing the application code and resources to a Microsoft Azure storage account.

To host ARMs and WDPs in a Microsoft Azure storage account:

- 1. Create a Microsoft Azure storage account.
- 2. In the Microsoft Azure storage account menu, click **Blob Service**, **Containers**, and then add a container.
- 3. Use <u>Azure Storage Explorer</u> to connect to your Microsoft Azure storage account.
- 4. In Azure Storage Explorer, navigate to the deployment files that you downloaded and unzipped previously. From the \Sitecore Horizon for Azure 10.2.0 folder, upload the \arms and \wdps folders to the container that you created in the storage account.
- 5. In the Sitecore Azure Toolkit folder, find the Sitecore Bootloader module, Sitecore.Cloud.Integration.Bootload.wdp.zip. Upload it to the container you created in the storage account.
- 6. In Azure Storage Explorer, for the Sitecore Bootloader module, and each ARM template and WDP package, create a Shared Access Signature (SAS) token, and make a note of the value in the URL string field.
  - The SAS token allows temporary access to the WDPs during the deployment process. When you create the SAS token, ensure that you allow enough time between the *Start* time and the *Expiry* time to guarantee access during the scheduled deployment. Make a note of the URLs because you will need them for deployment later.

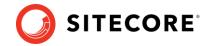

### **Deploy Horizon on Azure**

Horizon on Azure uses the HTTPS protocol by default. To set up HTTPS on Azure App Service, you must provide your own SSL certificate signed by a certificate authority or generate a self-signed certificate for a development environment.

To deploy Horizon on Azure:

- 1. To generate a self-signed certificate, in Windows, launch PowerShell as an administrator.
- 2. In a PowerShell command line, run the generateCertificate.ps1 cmdlet.
- 3. When prompted, enter a password for the generated certificate.

The script generates two files in the current folder: a certificate file, and a BLOB file that contains the content of the certificate file in base64 format.

4. To deploy Horizon on Azure, in the parameters.json file, insert the URLs of the WDP packages that you uploaded to your Azure Storage account, and update parameters as follows:

| Parameter name                                 | Information to enter                                                                                                    |
|------------------------------------------------|----------------------------------------------------------------------------------------------------|
| horizonHostMsDeployPackageUrl                  | The URL of the HorizonHost. {version}.scwdp.zip package.                                                                                                    |
| featureIntegrationMsDeployPack ageUrl          | The URL of the Sitecore Horizon {topology} Integration {version}.scwdp.zip package.  (Topology is either XP or XM, depending on the Sitecore topology type deployed.)                                                                                         |
| sitecoreIdentityIntegrationMsD eployPackageUrl | The URL of the SitecoreIdentityIntegration. {version}. scwdp.zip package.                                                                                                    |
| bootloaderMsDeployPackageUrl                   | The URL of the Sitecore.Cloud.Integration.Bootload.wdp.zip package.                                                                                                    |
| authCertificateBlob                            | The content of the generated certificate from the BLOB file.                                                                                                    |
| authCertificatePassword                        | The certificate password.                                                                                                    |
| deploymentId                                   | The Sitecore deployment ID. Each service in the resource group is named with the deployment ID followed by a suffix that represents the service. For example, when the SQL service is named sitecore-xp0-sql then the Sitecore deployment ID is sitecore-xp0. |

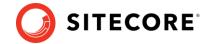

| Parameter name   | Information to enter                                                                                                    |
|------------------|----------------------------------------------------------------------------------------------------|
| enableContentHub | Set to true to enable ContentHub integration with Horizon on the deployed Sitecore instance, or false to disable the integration.                           |
|                  | If set to true, it enables the Sitecore/Plugins/Filters/ContentHub node in the sitecorehost.xml file, in the Horizon site physical path.                    |
| enableSXA        | Set to true to enable SXA integration with Horizon on the deployed Sitecore instance, or false to disable the integration.                                  |
| solrCorePrefix   | The prefix of the Sitecore Solr core index for Horizon. Make sure it is aligned with the prefix for the sitecore_master_index from your current deployment. |

5. In the DeployHorizon.ps1 script, set the following parameters:

| Parameter name       | Information to enter                                                                                                    |
|----------------------|----------------------------------------------------------------------------------------------------|
| ResourceGroupName    | The name of the Azure resource group that Sitecore is deployed to.                                                                                                    |
| LicenseXmlPath       | The Sitecore license file location including the file name. For example, C:\Project\Files\license.xml                                                                                                    |
| Location             | The name of the Azure datacenter where you want the resources deployed. The <u>Azure</u> datacenter compatibility table lists the Microsoft Azure datacenters that you can deploy Sitecore XP to.                                    |
| ParametersPath       | The path to the parameters.json file.                                                                                                    |
| SitecoreAzureToolkit | The location of the /Sitecore Azure Toolkit folder.                                                                                                    |
| SubscriptionName     | The name of the Azure Subscription you want to deploy to.                                                                                                    |
| TemplateUri          | The URL of the relevant Horizon ARM template that you uploaded to the storage account. (The ARM folder contains templates for XP, XP Single, XM, and XM Single topologies–enter the URL for the template for the relevant topology.) |

- 6. In Windows, launch the PowerShell command line.
- 7. Run the DeployHorizon.ps1 cmdlet.
- 8. Log in to Microsoft Azure when you are required to, soon after the script starts.

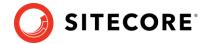

- 9. After the script is successfully finished, on the Azure Portal website, restart the following service:
  - Sitecore Identity Server WebApp named your deployment id-si

Now you can access the Horizon website at: https://your\_deployment\_id-hrz.azurewebsites.net.

## Update the style sheet

Before you can use the alignment and indentation features in the rich text editor in Horizon, you must define some styles in your style sheet.

To enable alignment and indentation in the rich text editor:

• Add the following lines to your default style sheet:

```
.rte-indent-1 {
 padding-left: 40px;
.rte-indent-2 {
 padding-left: 80px;
.rte-indent-3 {
 padding-left: 120px;
.rte-indent-4 {
 padding-left: 160px;
.rte-indent-5 {
 padding-left: 200px;
.rte-indent-6 {
 padding-left: 240px;
.rte-indent-7 {
 padding-left: 280px;
.rte-indent-8 {
 padding-left: 320px;
.rte-align-center {
 text-align: center;
.rte-align-justify {
 text-align: justify;
.rte-align-right {
  text-align: right;
```

## Install and enable Content Hub after installing Horizon

If you did not install Sitecore Content Hub before you installed Horizon, you can enable Sitecore Content Hub integration for Horizon after you install both Horizon and Content Hub.

To enable Content Hub integration after installing Horizon:

- 1. Make sure you have installed and configured Sitecore Content Hub and Sitecore Connect™ for Content Hub.
- 2. Open the sitecorehost.xml file, which is in the root folder of the Sitecore Horizon site physical path.

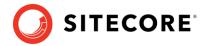

- 3. In the Plugins section, uncomment the <ContentHub>+ContentHub</ContentHub> line.
- 4. Delete the line <ContentHub>-ContentHub</ContentHub> if it exists. The result looks like this:

#### **Configure the CORS settings for Sitecore DAM**

If you have enabled integration with Content Hub, you must add the Horizon site URL to the CORS settings for your Sitecore DAM™ instance.

To update the CORS settings for your Sitecore DAM instance:

• In the Sitecore Connect™ for Content Hub documentation, follow the steps in the CORS configuration section, but add the Sitecore Horizon site URL instead of the Sitecore instance URL.

#### Install and enable SXA after installing Horizon

If you did not install Sitecore Experience Accelerator (SXA) before you installed Horizon, you can enable SXA integration with Horizon after you install both Horizon and the SXA module.

To enable SXA integration after installing Horizon:

- 1. Make sure you have installed and configured the <u>Sitecore Experience Accelerator module</u> and all its prerequisites.
- 2. Open the sitecorehost.xml file, which is in the root folder of the Sitecore Horizon site physical path.
- 3. In the Plugins section, uncomment the <ExperienceAccelerator>+SXA</ExperienceAccelerator> line.
- Delete the <ExperienceAccelerator>-SXA</ExperienceAccelerator> line if it exists.

The result looks like this:

5. Restart the Horizon application service.

Now you can work with SXA pages and controls in the Horizon application.

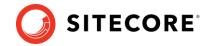

#### Configure services for your custom domain

If you have followed the recommendation to assign a custom domain to your Sitecore Horizon host service and Sitecore identity service, you must complete the configuration of the services with the custom domain addresses.

To configure services for your custom domain:

- 1. Access the file system of the Sitecore Content Management service named either your deployment id-cm service or your deployment id-single service (the name depends on your topology).
  - Open wwwroot\App\_Config\Modules\Horizon\Sitecore.Horizon.
    Integration.config and replace the value of the Horizon.ClientHost setting with your Horizon custom domain address.
- 2. Access the file system of the Sitecore Horizon service named your deployment idhrz service.
  - Open wwwroot\Config\Host.xml and replace the value within the
    <HostBaseUrl> </HostBaseUrl> tags with your Horizon custom domain address.
  - Open wwwroot\Config\Host.xml and replace the value within the
    <SitecoreHost> </sitecoreHost> tags with your CM custom domain address.
  - Open wwwroot\Config\OpenIdConnect.xml and replace the value within two sets of <Authority> </Authority> tags with your Sitecore Identity custom domain address.

#### Note

You must update both sets of <Authority> </Authority> tags.

- 3. Access the file system of the Sitecore Identity server named your deployment id-si service.
  - Open wwwroot\Config\production\Sitecore.IdentityServer.
    AuthoringHost.xml and replace the value within the
    <HorizonHttpsCorsOrigin> </HorizonHttpsCorsOrigin> tags with your
    Horizon custom domain address.
- 4. Restart all three services.

## Prepare the Solr search engine

For the search feature to work in Horizon, after you deploy Horizon, you must populate the Solr managed schema and build the Horizon index.

To prepare the Solr search engine for Horizon:

- 1. Log into Sitecore.
- 2. On the Sitecore Launchpad, click **Control Panel**.
- 3. In the **Indexing** section, click **Populate Solr Managed Schema**.
- 4. In the **Schema Populate** dialog box, ensure that the **sitecore\_horizon\_index** and the **sitecore\_master\_index** checkboxes are selected.
- 5. Click **Populate**.

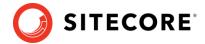

- 6. When the **Schema Populate** dialog box indicates that the indexes have been populated successfully, click **Close**.
- 7. On the **Control Panel**, in the **Indexing** section, click **Indexing Manager**.
- 8. In the **Indexing Manager** dialog box, select the **sitecore\_horizon\_index** and the **sitecore\_master\_index** checkboxes and then click **Rebuild**.
- 9. When the search indexes have been rebuilt, click **Close**.

### **Troubleshooting Horizon Search**

If Horizon Search does not work, repeat the steps above, except after step 6, restart the CM instance in your resource group before continuing to step 7.